# SonicCloud Quick Installation Guide

#### Installing SonicCloud

First, download the installer file for SonicCloud personalization from:

#### **[https://www.soniccloud.com/download](https://www.soniccloud.com/download#desktop-download)**

You'll need to scroll down to the bottom of the page to download the SonicCloud for Windows link.

Once you have the file, installation is straightforward. Just double click the installer file you downloaded, and follow the instructions. You may see additional screens asking for permissions; please press **Yes** to proceed.

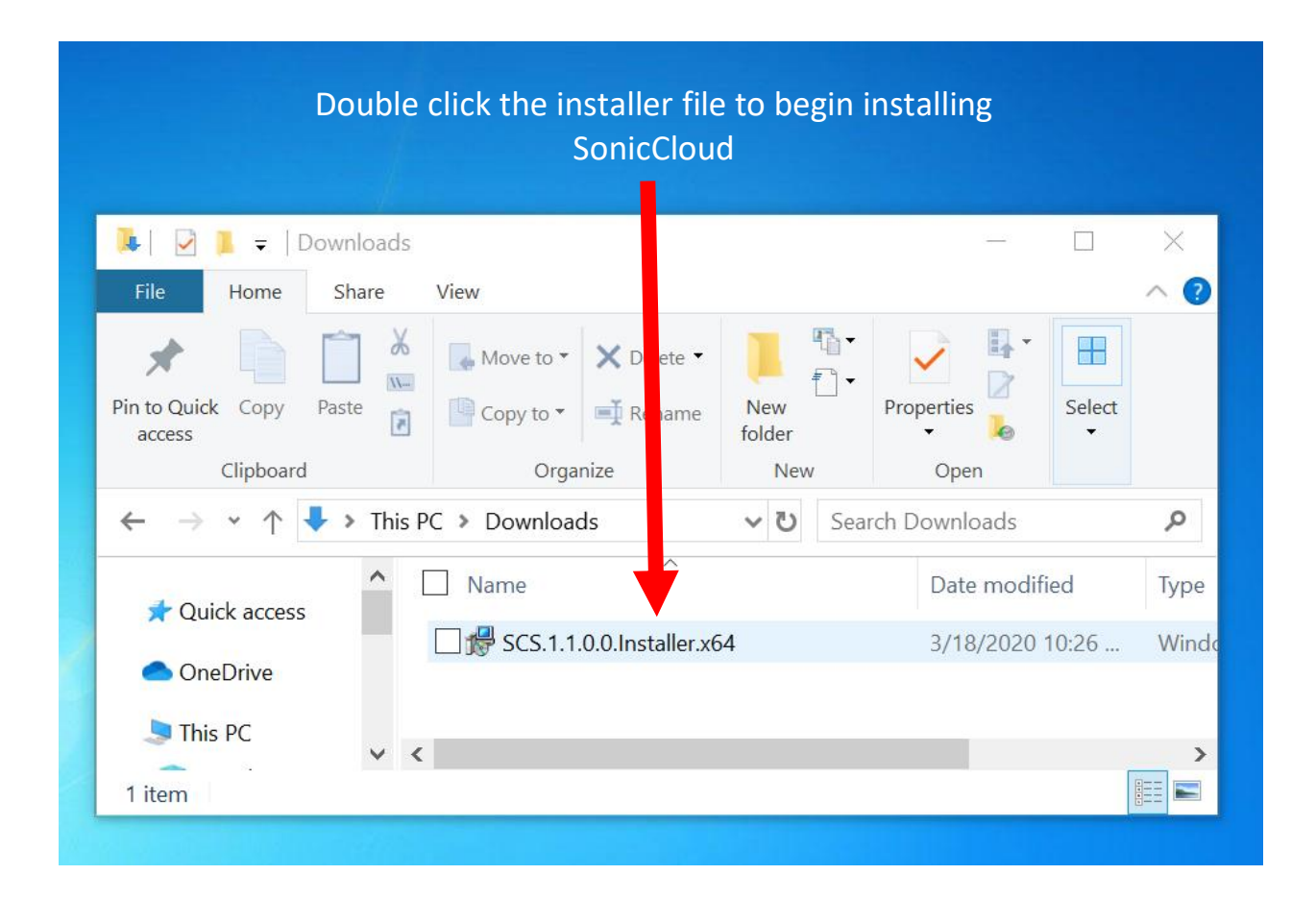

### Setup

After installing SonicCloud, a window will pop up, prompting you to select an audio device. Select the audio device in the window, and hit **Apply**. Close the window when you're done.

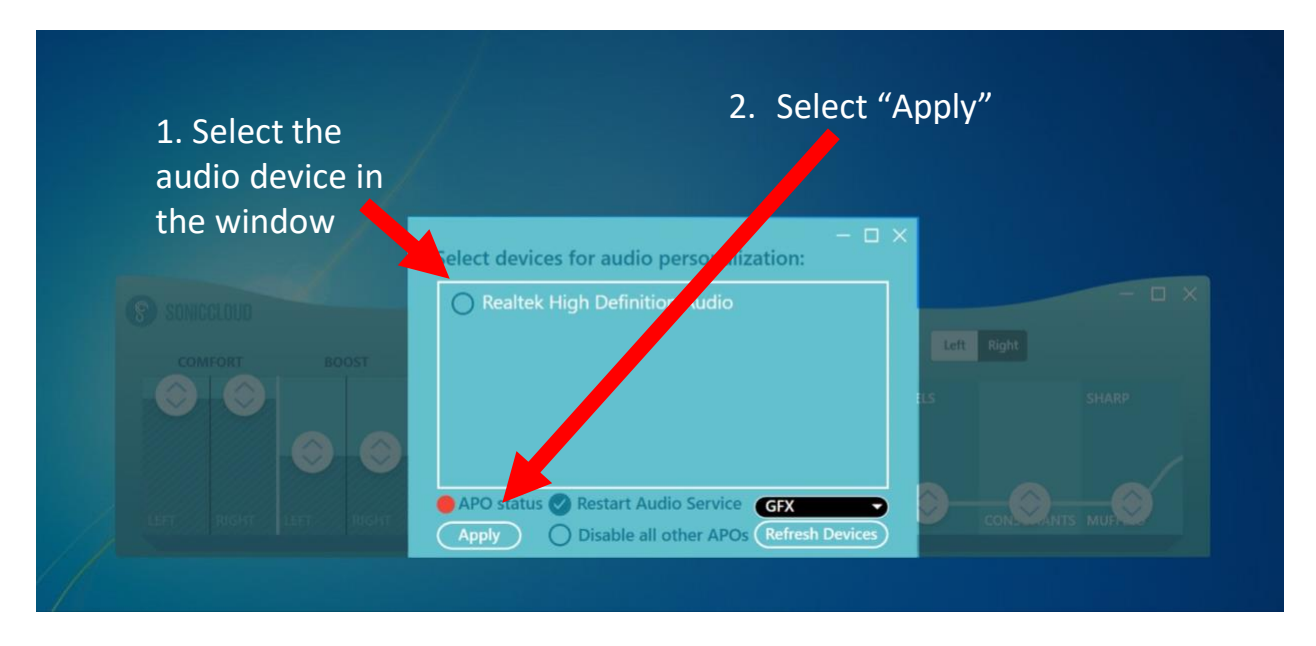

## Log In to SonicCloud

After installing SonicCloud, the SonicCloud console will pop up in the bottom center of your screen. Then click on the **Log In** button in the middle of the SonicCloud console.

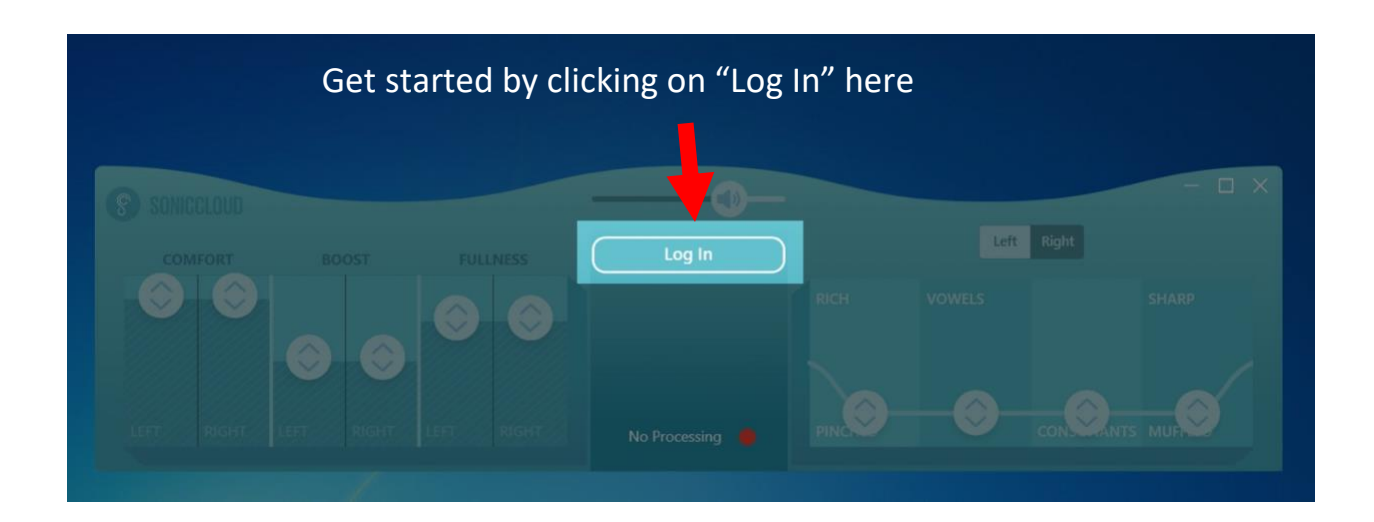

You will now see a window that lets you log in to your account. If you already have a SonicCloud Account, please press log in.

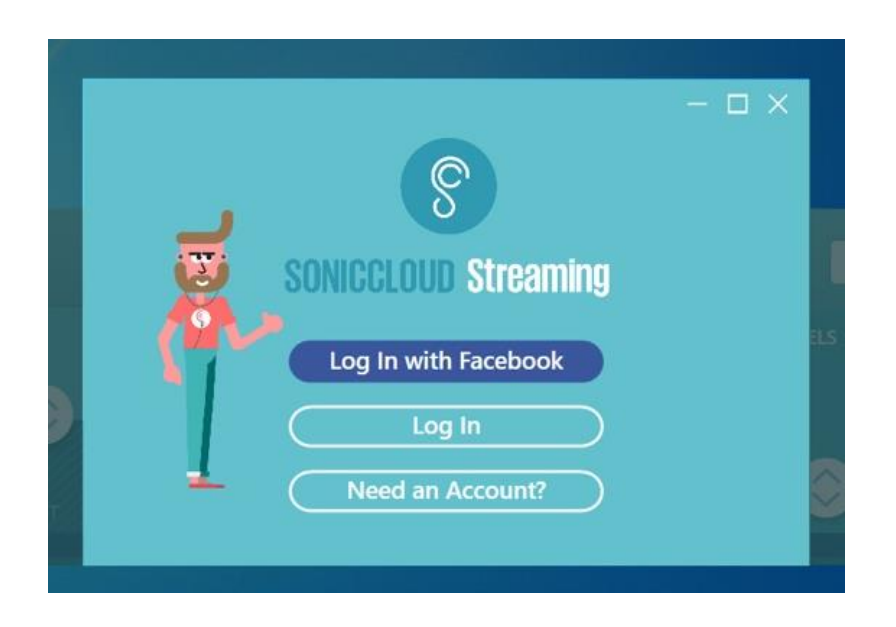

….then enter your email and password.

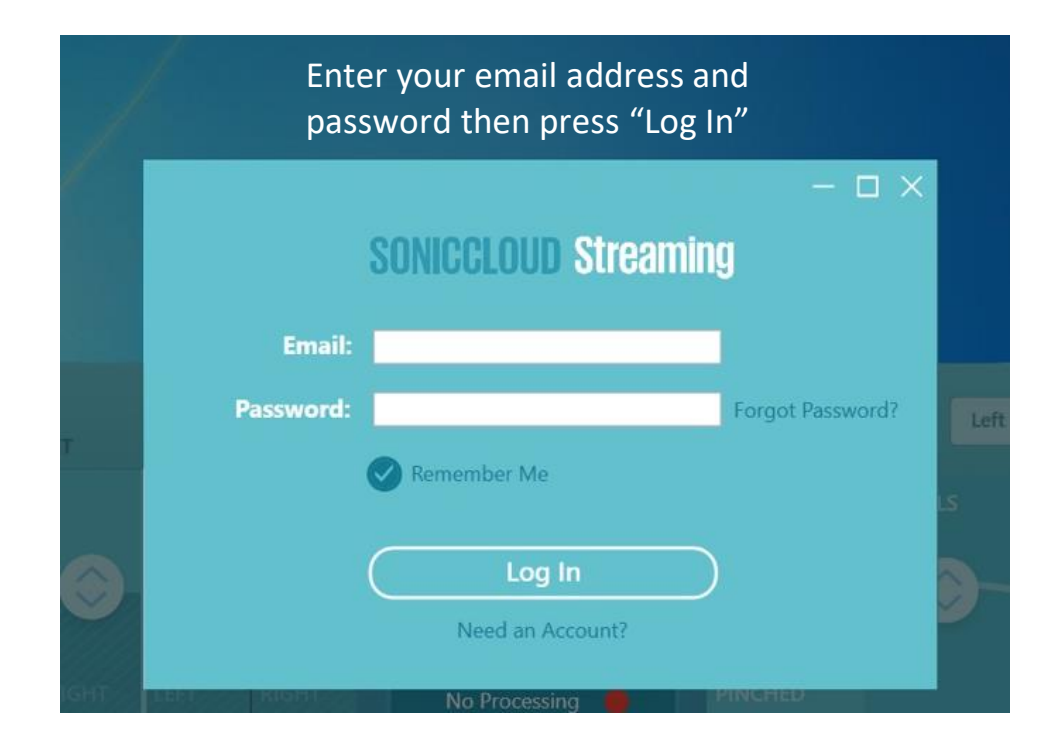

### Enable Processing

After logging into SonicCloud, look for the upward facing arrow on the bottom right hand corner of your screen. Then, right click on the SonicCloud icon.

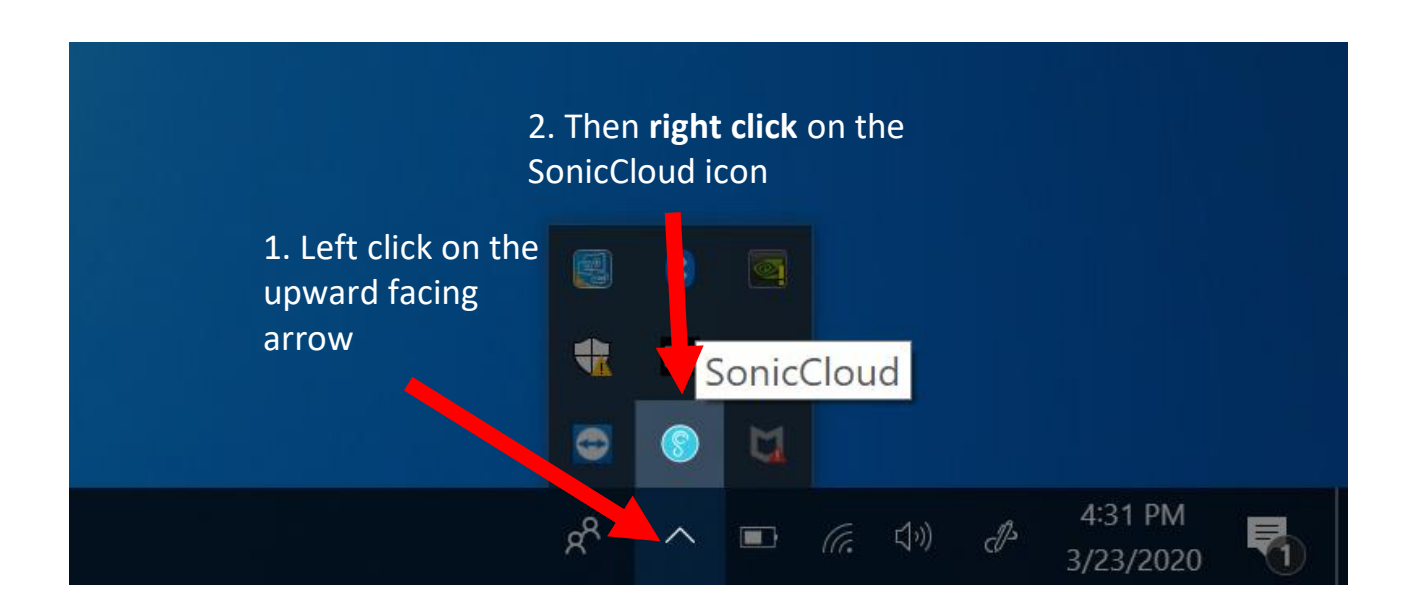

Click on **Configure**, then **Enable Processing on default playback devices**. You'll see **No Processing** with the red indicator until you start playing audio on your device. You may be asked to allow for SonicCloud to make changes on your device. Select **Yes**!

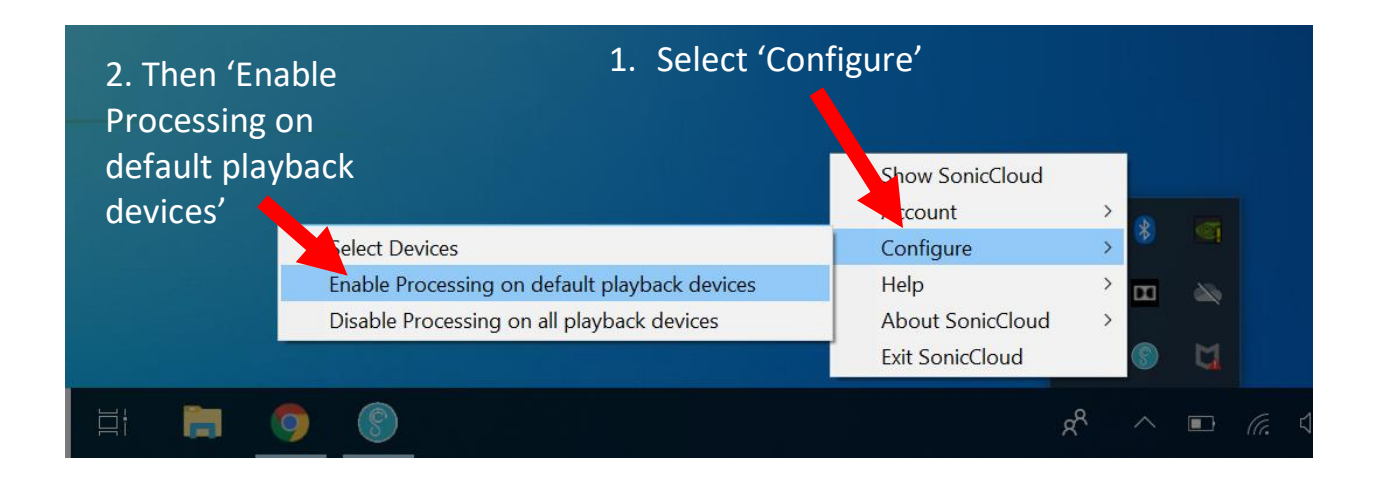

You've now completed all the configuration steps for SonicCloud on your computer!